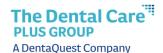

## Job Aid - Add a Dependent

 From the Member Benefit Maintenance screen, click Add Dependent. The Add Dependent section will appear.

You cannot add a dependent unless the member is already active in the portal. If it has been less than 24 hours since you added the member, please check back in 24 hours.

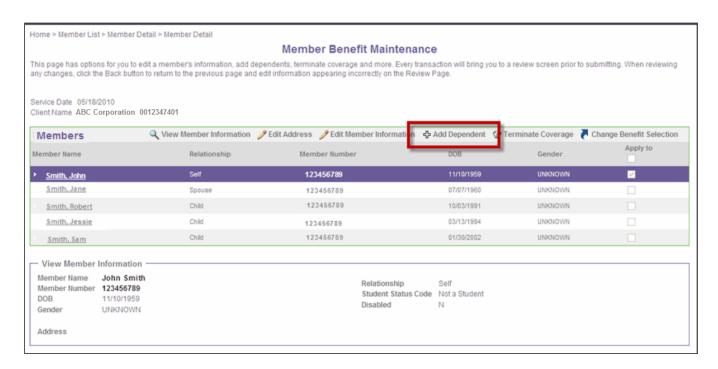

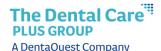

- 2. In the **Personal Info** section, enter the following information:
  - a. Enter the dependent's first name in the First Name field.
  - b. Enter the middle initial in the Middle Initial field.
  - c. Enter the last name in the Last Name field.
  - d. Enter the date of birth for the dependent in the **DOB** field.
  - e. Select the gender from the **Gender Code** drop-down list.
  - f. Select the relationship from the **Relationship Code** drop-down list.
  - g. If the dependent is over 18, select the student status from the **Student Status Code** drop-down list.
  - h. If the dependent is disabled, click the Disabled checkbox.
- 3. In the **Available Subgroups** section, click the **Select** box and enter an effective date in the **Benefit Effective Date** field.
- 4. If you need to add another dependent, click **Add Another Dependent**. Otherwise, click **Review** to save the changes and return to the **View Member Information** screen.

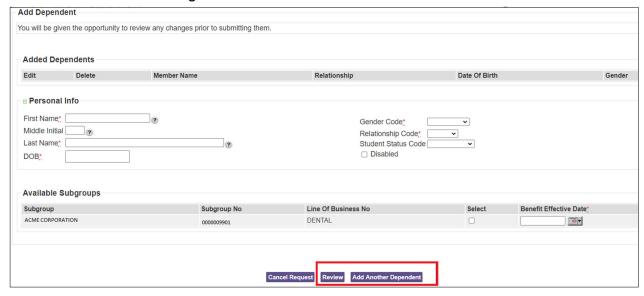